## **Create A Requisition For A Position**

From your **Dashboard**, click **Create a Requisition** under Quick Actions.

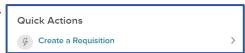

College/Division/Department \* - make selection that applies by clicking the magnifying glass. You may search by each column displayed as shown below, if needed. IMPORTANT\*\*\*Please select from the DEPARTMENT NAME column - the entry with numbers in parenthesis (XXXX) at the end (see example below).

| College/Division Name | <b>‡</b> | College/Division Code \$ | Department Name \$       | Department Code |
|-----------------------|----------|--------------------------|--------------------------|-----------------|
| Q Controller          | ×        | Q Search                 | Q Accounting X           | Q Search        |
| Controller            |          | D2100                    | Accounting Office (2101) | 2101            |

- Employee Class \* make selection that applies to the associated position by clicking the magnifying glass. You may search by each column, if needed.
- Working Title enter the Position Title.
- Desired Start Date and Hiring Manager \*
- **Job Type** and **List Type** select from the choices available in the drop-down boxes.
- **Number of Vacancies**
- Date of Request \*
- Account Number \* from which the employee will be paid FUND ORG ACCOUNT PROGRAM
- FSLA Category (overtime eligibility) \*
- Proposed Salary/Range \*
- Number of Hours Worked per Pay Period \* select 75, 80, 58 or less, or student.
- **Contract Type and Tenure** select for applicable positions.
- Position Control Number \* (contact HR if you are uncertain of what number to use) and enter the Incumbent's Name and Termination Date. If the position is a NEW position, enter "NEW" and do not complete fields for Incumbent's Name and Termination Date.
- Will this position need to be advertised? \* select yes or no.
- **Date to Begin Advertising**
- Position Location \*
- **Account Number for Paid Advertisements** provide if necessary.
- **Advertising Locations** select or list requested locations for advertising of position.
- **SKIP** the Position Details Section at the bottom of the form.
- Click the Green Save & Continue to Next Step button at the top of the page. Save & Continue to Next Step

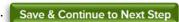

- The Approval Workflow step is assigned by HR to the area for which the position is being requested.
- Click the **Green Save & Continue to Next Step** button at the top of the page.
- Add attachments: drag, drop or add supported files listed below in this section.
  - Job Description and Job Posting \*
- If Faculty add Department Faculty Load Analysis Form \*
- Click the **Green Save & Submit** at the top of the page to complete the creation of the requisition. The requisition will be forwarded to the assigned Approval Workflow. Once approved/unapproved, you will receive an email from info@neoed.com. Any fields marked with a \* are required to be completed.